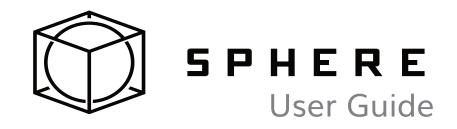

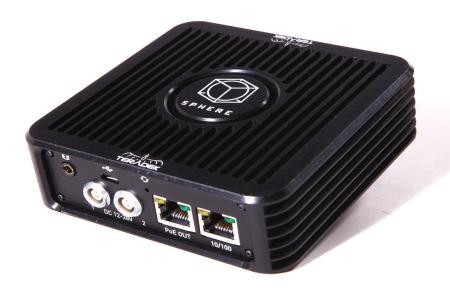

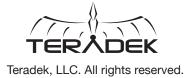

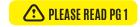

# **PHYSICAL CONNECTIONS**

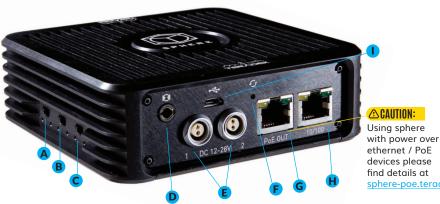

Using sphere

ethernet / PoE devices please find details at sphere-poe.teradek.com

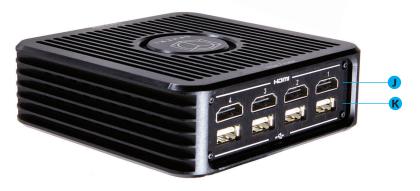

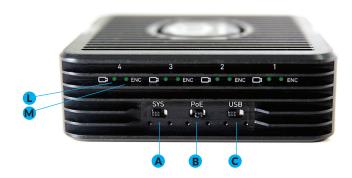

A: System on/off switch

D: 1/8" Line Input

- E: 12-28V DC Inputs
- B: PoE on/off switch C: USB Power on/off switch G: 10/100 Ethernet + PoE
  - F: Reset Button I: Micro USB J: HDMI Inputs 1-4

H: 10/100 Ethernet

- K: USB Power Ports 1-4 L: Video Input Status LEDs
  - M: Encoder Status LEDs

# **POWER AND CONNECTIONS**

- 1. Connect power to Sphere using the included A/C adapter or one of the available accessory power cables (see Teradek.com).
- 2. If using the Teradek Sphere GoPro rig, assemble your cameras into the rig. Attach the center support to the base using the provided screws, place the cameras evenly into the base, and then attach the top plate.
- 3. Connect HDMI cables between your rig's cameras and Sphere's HDMI inputs (J). Turn each camera on. If using the Sphere GoPro rig, press the mode button until the camera is in photo mode. See Teradek.com for additional camera set up tips.
- 4. If your camera can be charged via USB, connect USB cables between Sphere (K) and the camera, then turn the USB switch (C) to on.
- 5. Move the System on/off switch (A) to the on position.

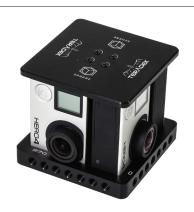

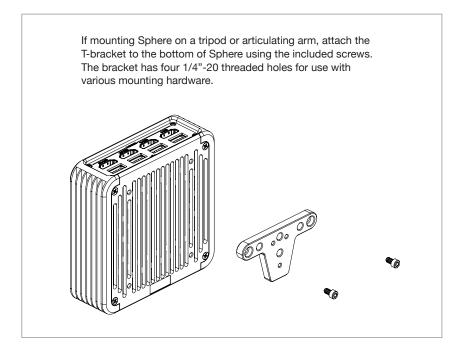

### WHAT'S IN THE BOX?

Sphere

Go Pro rig with screws

T-bracket with screws

4 Ultra thin HDMI cables (micro-full)

A/C adapter, 24V Ethernet cable SKB medium case

# **DOWNLOAD THE APP**

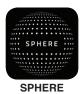

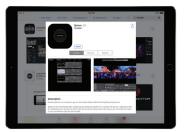

Connect your iPad Pro to the Internet and download Teradek's Sphere app from the App Store.

### **CONNECT TO SPHERE**

Sphere has two 10/100 Ethernet ports for connecting to a network. In addition, one port (G) is Power-over-Ethernet (PoE) enabled for connecting to and powering a PoE capable Wi-Fi access point.

- 1. If using a PoE capable access point, flip the PoE switch (B) to on and connect an Ethernet cable between the PoE port (G) and your Access Point. If connecting to a standard switch or network router, ensure the PoE switch is off and connect a cable from your network device to either port.
- 2. Connect your iPad Pro to the network and open the Sphere app.

#### WELCOME TO THE SPHERE APP

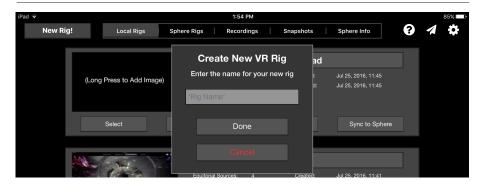

The Sphere App allows different camera configurations (rigs) to be saved on the iPad or synced to any Sphere on the same network. Once a rig has been created, you'll add cameras, set their orientation and arrangement, and begin stitching the images. The main screen contains the following menu options:

- The **Local Rigs** menu shows all rigs saved to the iPad, from here each rig can be opened for editing (Select), copied, deleted, synced to a sphere, or renamed (tap the rig name to edit). Additionally, a thumbnail image can be assigned to the rig.
- Sphere Rigs contains a listing of any rig configurations stored on available Sphere devices. From here, rigs can be synced to the iPad or deleted. A status indicator shows whether the configuration is synced or not.

- The Recordings and Snapshots menus allow you to view panoramic videos and images stored on the iPad.
- The Info menu displays information about Spheres on the network and allows you to perform firmware upgrades.

### **ADDING CAMERAS**

After connecting to Sphere and starting the app, you'll need to create a rig and add cameras to it.

- Tap New Rig! Enter a name for it, tap Done, and then tap the rig listing to open the source configuration screen.
- Tap Add Device Streams and select all of the cameras connected to sphere, tap Done.
- Drag and drop sources to arrange them. If your rig has a top or bottom camera, drag it up or down on the screen to change its orientation. Drag sources to the bottom of the screen to remove them.

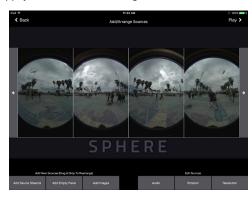

- **4.** Rotate sources by tapping **Rotation**. Rotate buttons overlaid on the source icons rotate just that camera, while the **Rotate All** buttons rotate all sources.
- 5. Video quality can be adjusted by tapping Resolution. An audio source can be specified with the Audio button. Once the rig orientation is set, tap the play icon to save the configuration and open the calibration screen.

#### STITCHING AND VIEWING YOUR VIDEO

Once all sources have been selected and arranged, it's time to stitch the video. The calibration view contains controls to adjust image position, shape, blending, and color. This view also allows you to save snapshots, record video, and stream to the Internet. On initial load, the Sphere tutorial is displayed. Follow it in the App to learn about the available functions and steps to stitch your image. The tutorial can be dismissed by tapping **Close** or **X**, and displayed by tapping the **?** button.

### Views:

 Panoramic displays the flattened panoramic image. This is how the stitched video looks when recorded or sent to the web.
The panoramic view is helpful when aligning different sources.

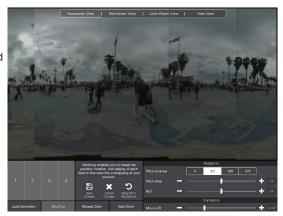

The Rectilinear view is the standard view for previewing your shot as a real-time, 360 degree image. The view can be zoomed by pinching the screen, panned with a finger, or panned by moving the iPad. To disable motion-controlled panning, tap the compass icon in the top-right corner. This view is helpful when adjusting the top and bottom sources. if used.

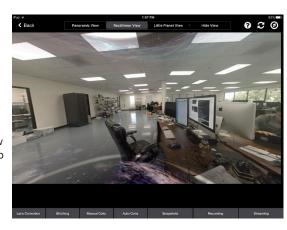

- Little Planet view maps the image to a sphere, making it look like a little planet when the bottom of the image is centered (hence the name).
- Disable view allows you to turn off the local monitoring when it is not needed. Disabling the view saves resources and battery life, helpful when streaming or recording over a longer period.

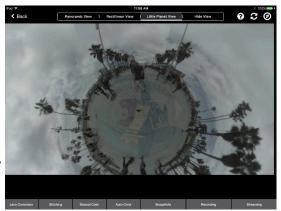

### **Picture Controls:**

 Lens Correction contains controls to adjust for any distortion caused by a particular camera/lens combination.

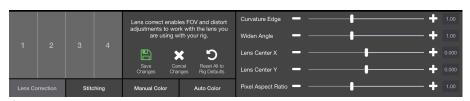

2. The **Stitching** panel allows you to adjust each source's position and edges relative to the others. It has settings for pitch, roll, position, and edge adjustments.

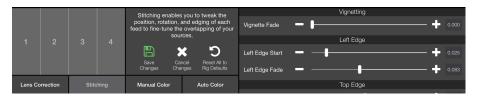

3. The Manual and Auto color panels allow you to match source brightness, contrast, and hue in situations where each camera cannot be exposed evenly. For cameras with continuous auto-picture controls (like GoPro) the auto color settings help to keep cameras looking similar even if the exposure changes.

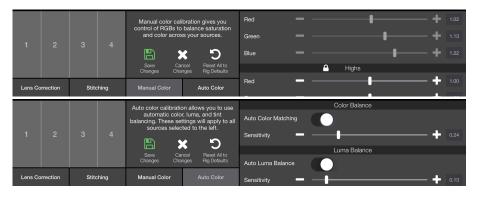

# **OUTPUTS**

After stitching your cameras and saving the changes, you can do a number of things. To simply monitor the stitched image, tap the video to collapse the controls and choose your desired view. The stitched video can also be saved as a snapshot or recording, or sent to a streaming platform like YouTube.

### **Snapshots:**

The **Snapshots** menu allows you to save a snapshot of the full panoramic view or an undistorted device stream. After saving a snapshot they can be viewed from Sphere's main menu or copied to the camera roll.

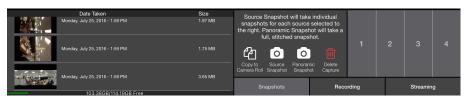

# Recording:

The **Recording** panel allows you to start and stop recordings of the full panoramic view. After recording, they can be viewed in app, or exported to the Camera roll for uploading to the Internet.

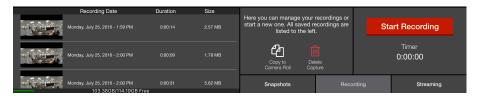

### Streaming:

The **Streaming** panel allows you to start and stop a live stream to YouTube or any other platform with support for live 360° video. Streaming live video from Sphere requires the streaming license, which is available at teradek.com if it wasn't purchased with the device.

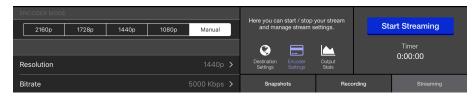

- To configure a streaming destination, tap the gear icon to open the Settings menu and select Broadcast Destinations.
- 2. Tap Manage Destinations and then Add Destination.

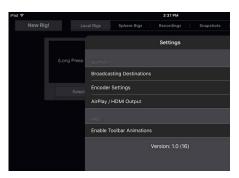

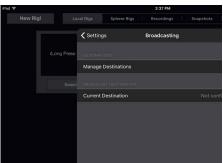

3. Select either YouTube or Custom RTMP. If streaming to YouTube, follow the steps to Authenticate and select an event. If streaming to an RTMP server, enter the RTMP destination information. Tap done. NOTE: When streaming to YouTube, make sure your event is configured for 360 Streaming.

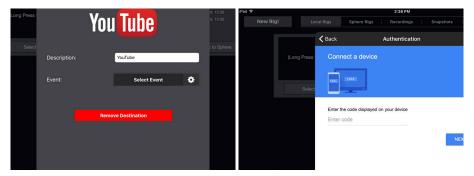

 Return to the video calibration/preview screen, open the Streaming panel, and hit Start Broadcast.